## 重要保管 本紙はご覧いただいた後も大切に保管してください。

# 本製品にインストールされている Windows 10 について

#### ◎フレーム型番について

 $\overline{a}$  $\mathbf{r}$  $\overline{1}$ 

> このたびは本製品をお買い求め頂きまして、誠にありがとうございます。 LAVIE Direct NMをお使いの場合、フレーム型番が変更になっています。

添付のマニュアル『LAVIE Directシリーズをご購入いただいたお客様へ』の「マニュアルで使用している名称 について」(p.3)をご覧になる際には、以下のように読み替えてご覧ください。

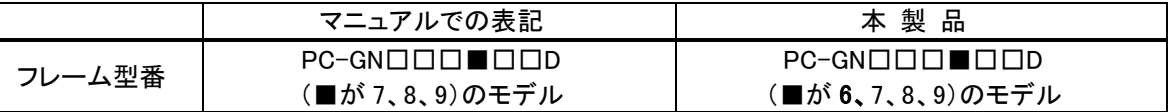

#### ◎本体仕様一覧について

LAVIE Direct NMをお使いの場合、添付のマニュアル『LAVIE Directシリーズをご購入いただいたお客様へ』 の「仕様一覧」-「本体仕様一覧」-「●LAVIE Direct NM」(p.14)をご覧になる際には、以下のように読み替え てご覧ください。

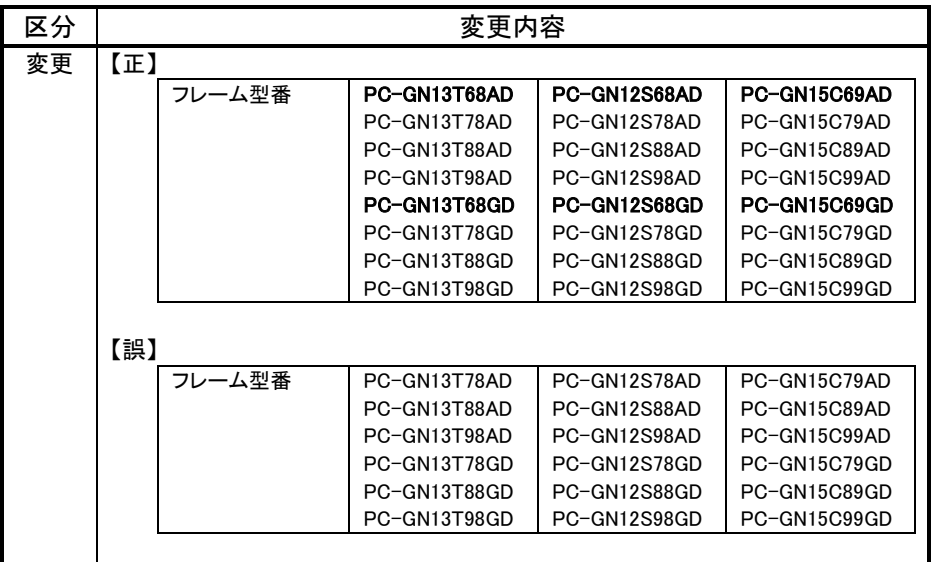

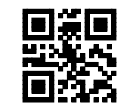

## ◎添付品について

本製品では、添付品が一部変更されています。

添付のマニュアル類をご覧になる際には、以下に示す添付品の変更がありますので、ご注意願います。 ●Directシリーズの場合

#### ■追加された添付品

#### ・コンフィグオプション型番がPC-F-APF1H7 の場合

・「Office Home & Business 2019」のカード

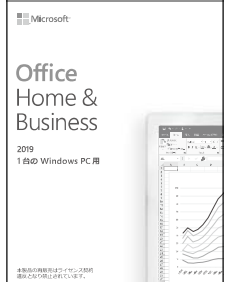

※画像はイメージです。デザインは変更される場合があります。

#### ・コンフィグオプション型番がPC-F-APF1P7 の場合

・「Office Personal 2019」のカード

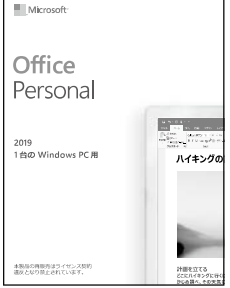

※画像はイメージです。デザインは変更される場合があります。

#### ●Smartシリーズの場合

## ■追加された添付品

#### ・「Office Home & Business 2019」が添付されているモデルの場合

・「Office Home & Business 2019」のカード

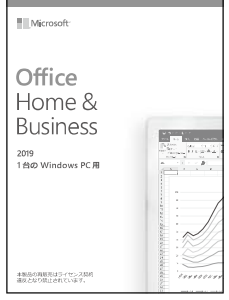

※画像はイメージです。デザインは変更される場合があります。

#### ・「Office Personal 2019」が添付されているモデルの場合

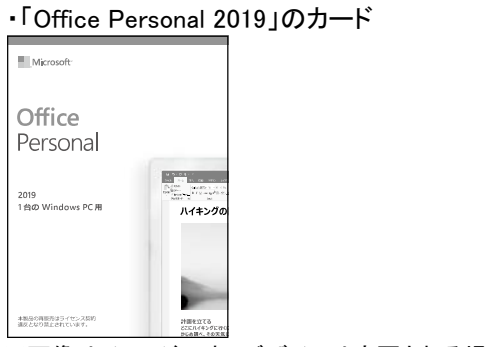

※画像はイメージです。デザインは変更される場合があります。

## ◎本製品にインストールされているWindows 10 について

本製品にインストールされているWindows10 には、「Windows 10 October 2018 Update」が適用されていま す。

本製品のマニュアルに記載の画面や操作方法は、「Windows 10 October 2018 Update」適用前の内容とな ります。マニュアルをご覧になる際には、下記の通り読み替えてご覧ください。

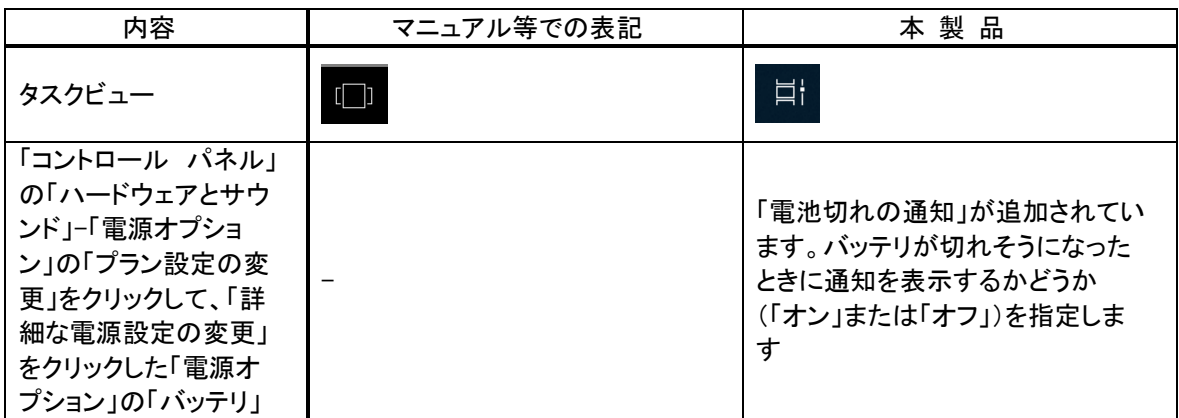

## ◎Windowsをセットアップする

「Windows 10 October 2018 Update」ではWindowsのセットアップ手順も変更となっています。冊子『セットア ップマニュアル』の「パソコンをセットアップする」の手順は以下内容に読み替えてご覧ください。

#### Ш セットアップ中に電源を切らないでください

セットアップ中に電源を切ったり、電源コードのプラグを抜くと故障の原因になります。p.14 のデスクトップ画面が表示されるまでは、 電源を切ったり、電源コードのプラグを抜いたりしないでください。 また、セットアップで使用しないボタン類を操作しないでください。

重要 セットアップ中にパソコンが再起動する場合

パソコンの状態により、セットアップ中に自動的に再起動する場合があります。再起動後、表示される画面の指示にしたがい、セッ トアップを再開してください。

重要 ▌Bluetoothマウスが添付されているモデルの場合

Bluetoothマウスが添付されているモデルでは、『セットアップマニュアル』をご覧になり、パソコンの電源を入れる前に、マウスに乾 電池を入れて、マウスのON/OFFスイッチをONにしてください。

重要しセットアップ時の更新プログラム適用について Ţ

パソコンをインターネットに接続している場合、お使いのモデルやパソコンの状態などによってはセットアップの完了前後に「お使 いのPCには、適用可能な更新プログラムがあります」などの更新プログラムの適用を促す画面が表示されることがありますが、こ こでは更新プログラムを適用しないことをおすすめします。詳しくはp.13 をご覧ください。

# ■雷源を入れる

#### ①添付の『セットアップマニュアル』をご覧になり、電源スイッチを押す

電源が入ると、電源ランプが点灯します。

#### ■Bluetoothマウスを接続する(Bluetoothマウス添付モデルのみ)

Bluetoothマウスが添付されているモデルでは、電源スイッチを押してしばらくすると次の画面が表示されま す。なお、画面には日本語と英語が交互に表示されます。音声も同様です。

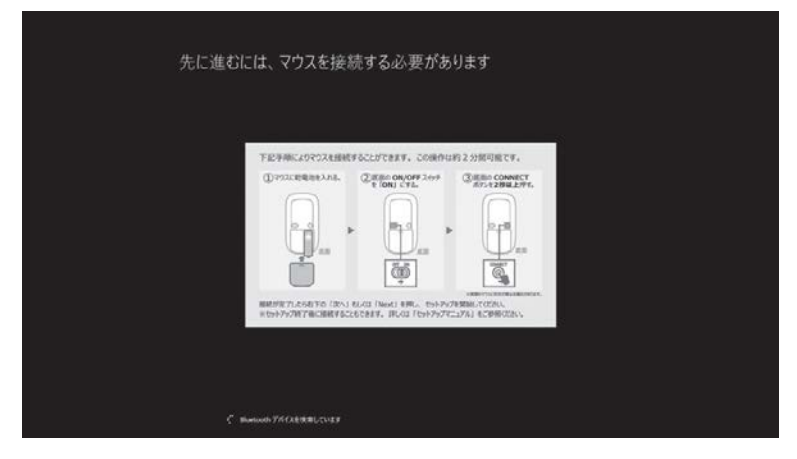

① マウス底面の CONNECT ボタンを 2 秒以上押す マウス表面にある LED が点滅します。

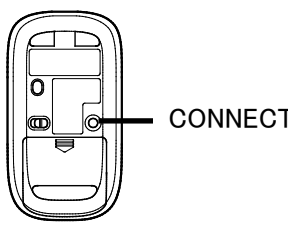

CONNECT ボタン

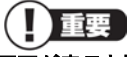

画面が表示されてから、2 分以内に作業を完了してください。

② 接続が完了したら「次へ」をクリックする

「マウスを接続できませんでした。」と表示された場合は、「次へ」をクリックしてください。セットアップは NX パッドでおこないます。セッ トアップ終了後、『セットアップマニュアル』の「マウスを使えるようにする(Bluetooth マウス添付モデルのみ)」をご覧になり、接続設定 をおこなってください。

マウスカーソルが表示されない場合

セットアップ中に NX パッドやマウスを動かしてもマウスカーソルが表示されない場合は、本体の電源スイッチを軽く押して、画面が 表示されなくなったら、再度電源スイッチを押してください。

#### (!) 重要 画面に何も表示されない場合

セットアップ中、しばらく操作をしないと自動的に省電力状態になり、画面が暗くなります。キーボードの【Shift】を押すか、マウスや NX パッドを操作してください。それでも画面に何も表示されない場合は、本体の電源スイッチを軽く押してください。

しばらくすると、コルタナの音声ガイダンスが流れます。

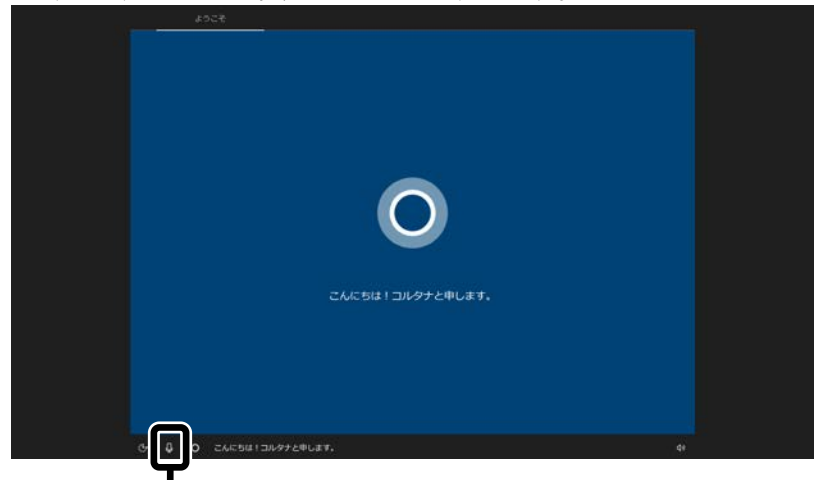

コルタナの機能により、マイクが内蔵されているモデルでは、音声入力で操作することができま すが、周囲の音に反応し自動的に設定が適用され、次画面に進んでしまうことがあります。 その際には、画面左上の「←」をクリックし、前の画面に戻ってから、再度設定してください。音 声ガイダンスや音声入力が必要ない場合は、ここをクリックして音声モードをオフにしてくださ い。

① 「今はスキップ」をクリックする

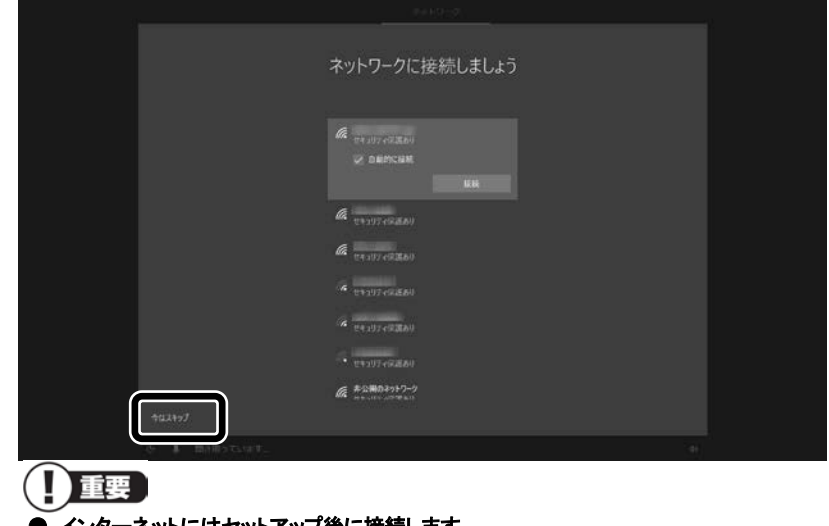

● インターネットにはセットアッフ後に接続します。

● この画面が表示されない場合は、手順 3 に進んでください。

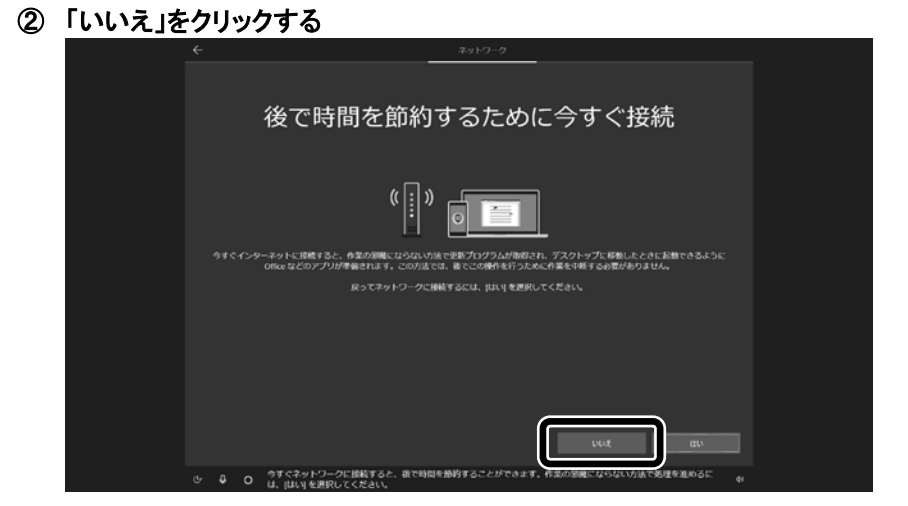

## ライセンス条項をご確認のうえ、「同意」をクリックする

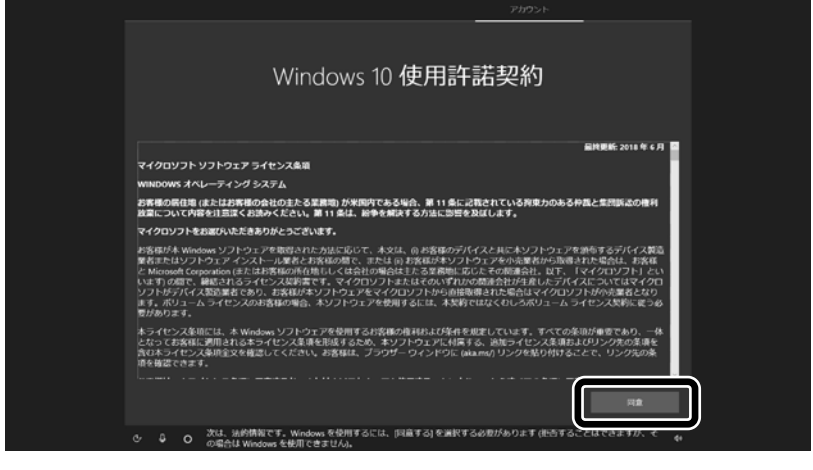

④ 半角英数字(a~z、A~Z、0~9)でユーザー名を入力する

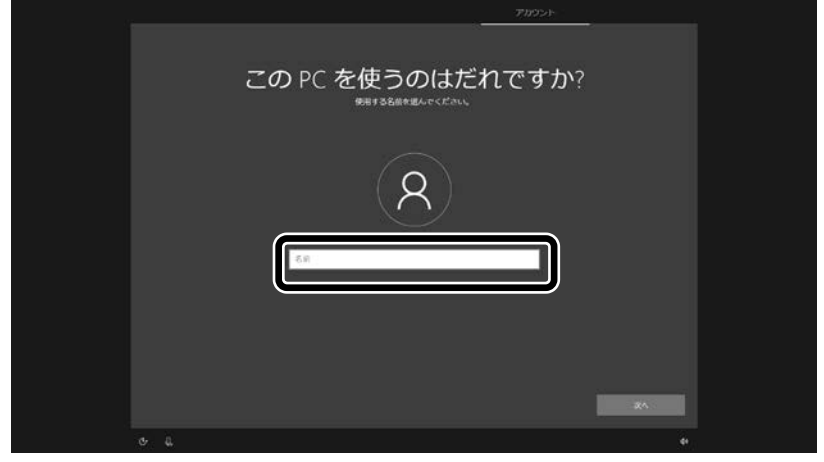

#### 入力してはいけない文字列

次の文字列は、パソコンのシステムで使われているため、入力しないでください。 CON、PRN、AUX、CLOCK \$、NUL、COM1~COM9、LPT1~LPT9、NONE

#### 「Microsoft アカウントでサインイン」の画面が表示された場合

「オフライン アカウント」をクリックし、表示された画面で「いいえ」をクリックしてください。 手順 4 の画面が表示されます。

⑤ 入力したユーザー名を次の欄に書きこむ

ユーザー名▼

ſ  $\overline{\phantom{a}}$  $\mathbf{I}$ 

- ⑥ 「次へ」をクリックする
- ⑦ パスワードを入力して、「次へ」をクリックする

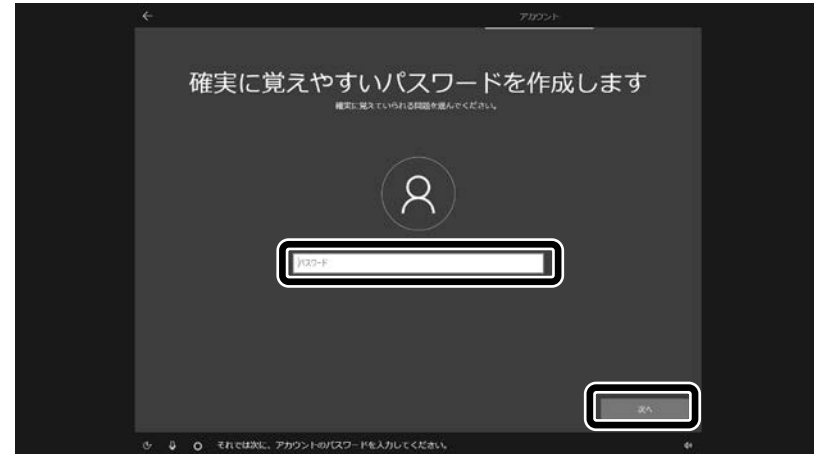

パスワードは半角で 8 文字以上を、大文字、小文字、数字、記号を組み合わせて入力してください。

手順 7 で入力したパスワードと同じものをもう一度入力して、「次へ」をクリックする

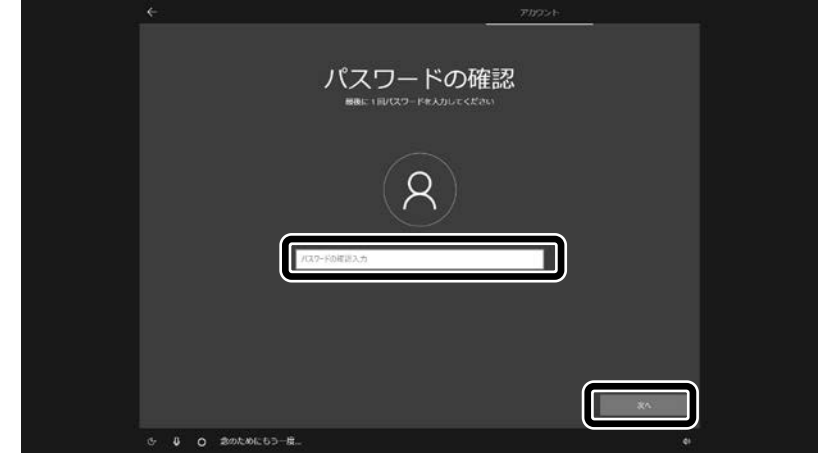

「セキュリティの質問(1/3)」をクリックして、質問を選択する

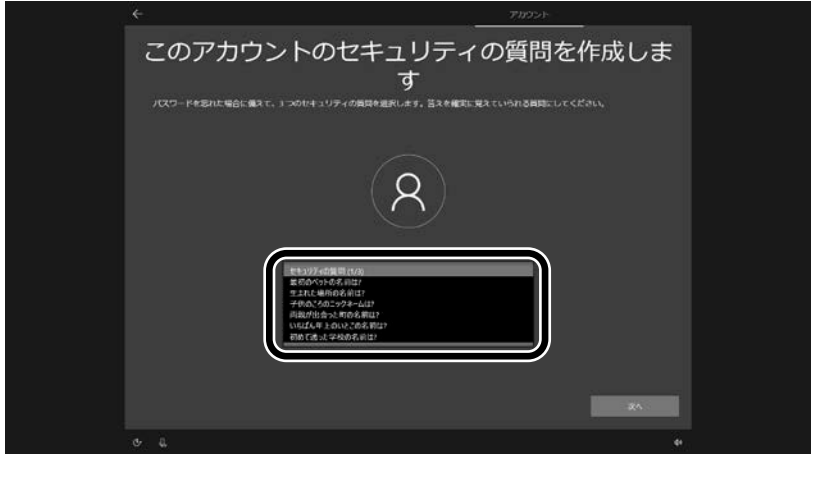

「セキュリティの質問(1/3)」で選択した質問の答えを入力して、「次へ」をクリックする

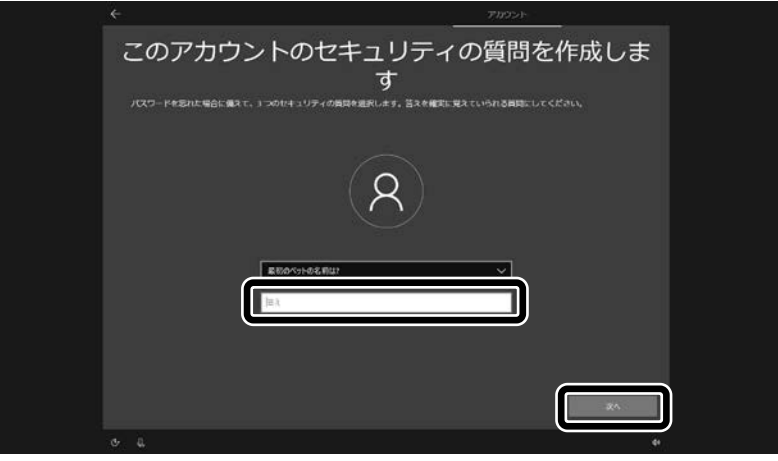

⑪ 「セキュリティの質問(2/3)」をクリックして、質問を選択する

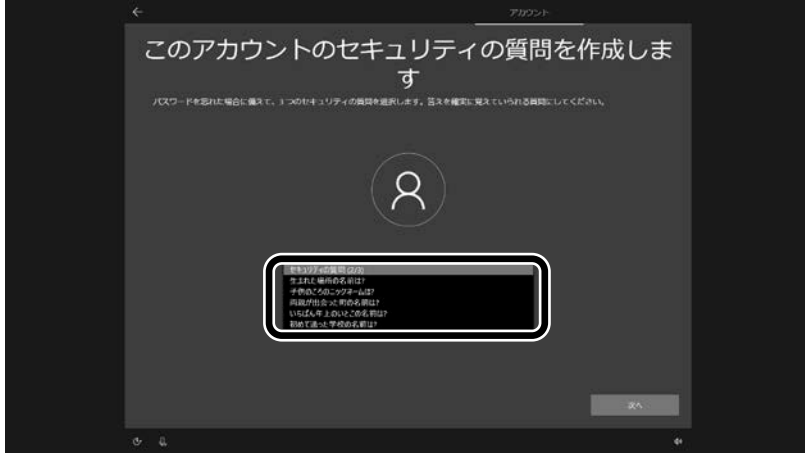

⑫ 「セキュリティの質問(2/3)」で選択した質問の答えを入力して、「次へ」をクリックする

 $\overline{\phantom{a}}$ 

 $\overline{\phantom{a}}$ 

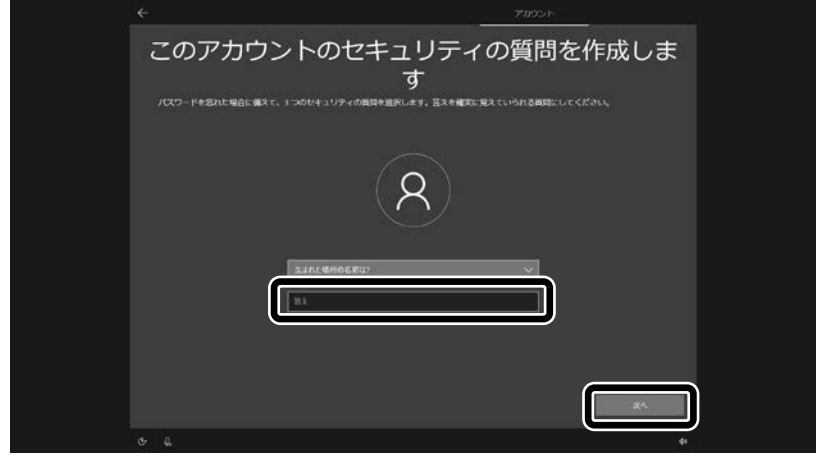

⑬ 「セキュリティの質問(3/3)」をクリックして、質問を選択する

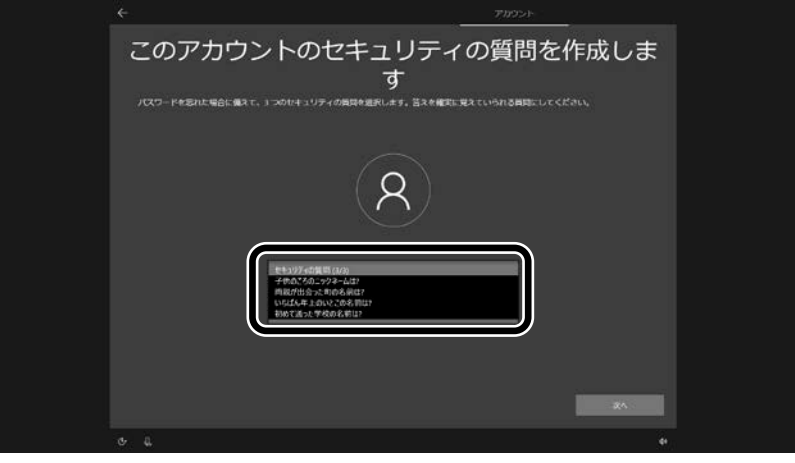

⑭ 「セキュリティの質問(3/3)」で選択した質問の答えを入力して、「次へ」をクリックする

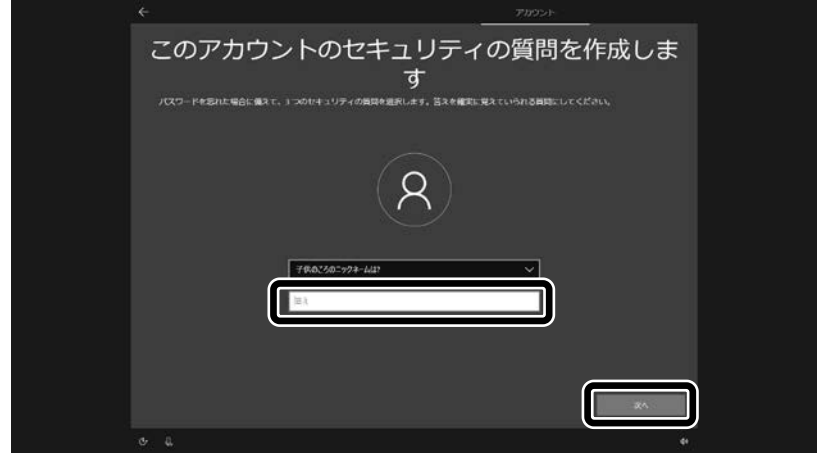

⑮ 指紋認証についての画面が表示された場合は、「今はスキップ」をクリックする

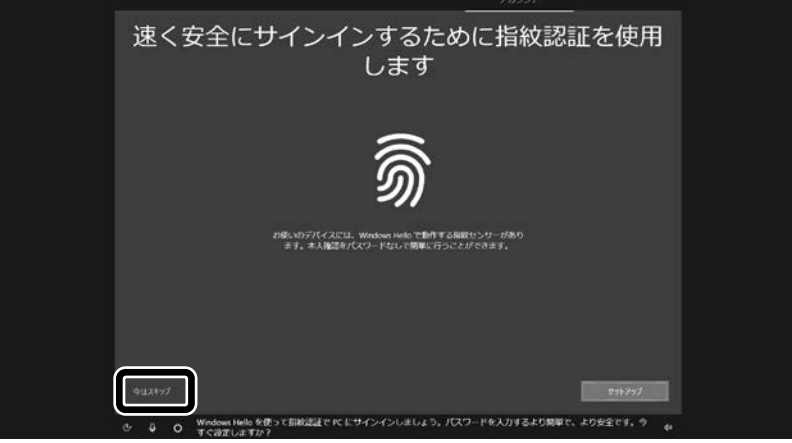

指紋認証搭載モデル以外では、この画面は表示されません。手順 16 に進んでください。

## 初回セットアップ後に指紋認証の設定をする場合は

「■ (スタート)」-「<sup>| 發</sup> (設定)」の「アカウント」-「サインイン オプション」からおこなってください。

 $\overline{\phantom{a}}$ 

⑯ 「同意」をクリックする

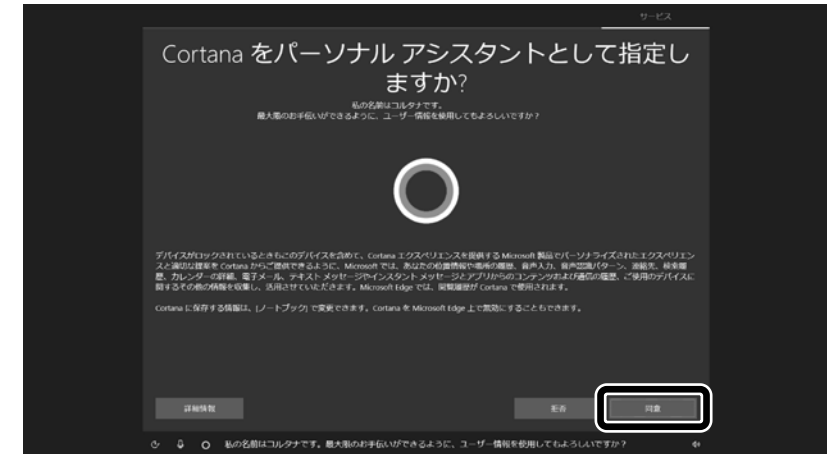

## 「はい」をクリックする

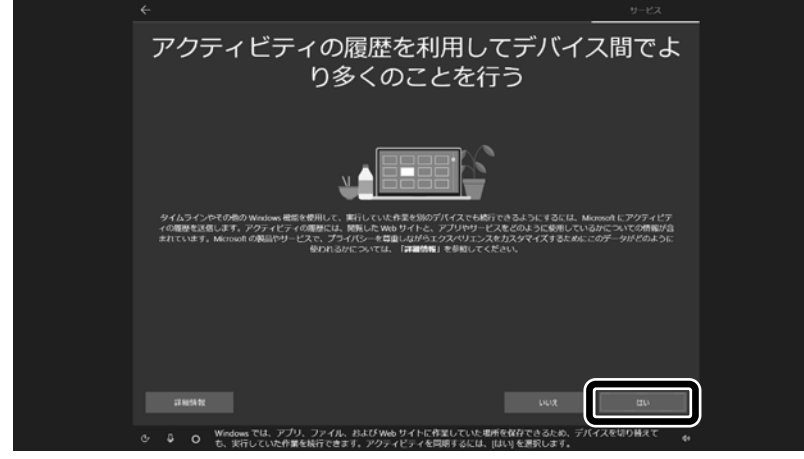

#### 「同意」をクリックする

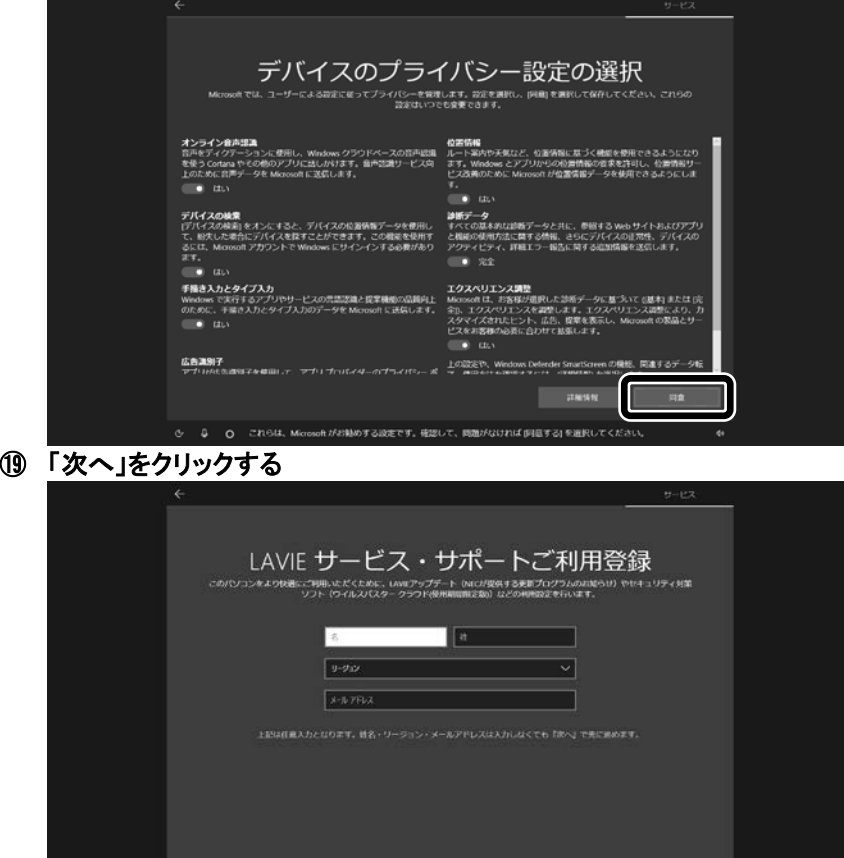

**ひ D D デバイスメーカーがアップデート情報などをお知らせできるように、連結情報を希望しています** 

## ⑳ 設定や使用許諾の内容を確認し、「次へ」をクリックする

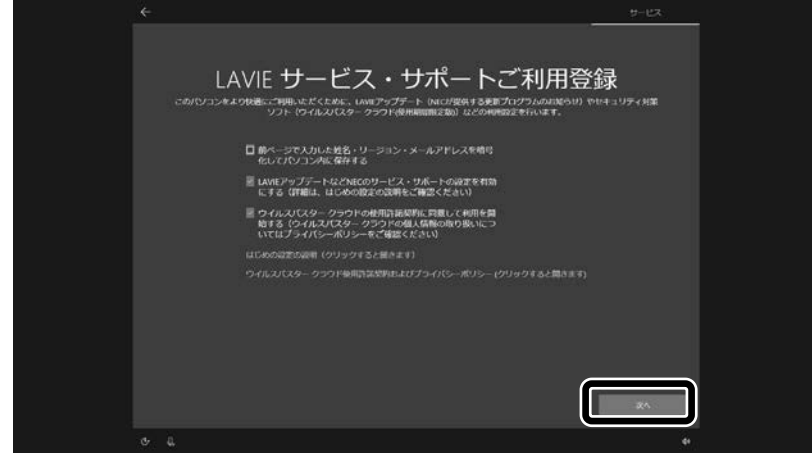

デスクトップが表示されたら、Windows のセットアップは完了です。 画面が表示されるまでしばらくお待ちください。

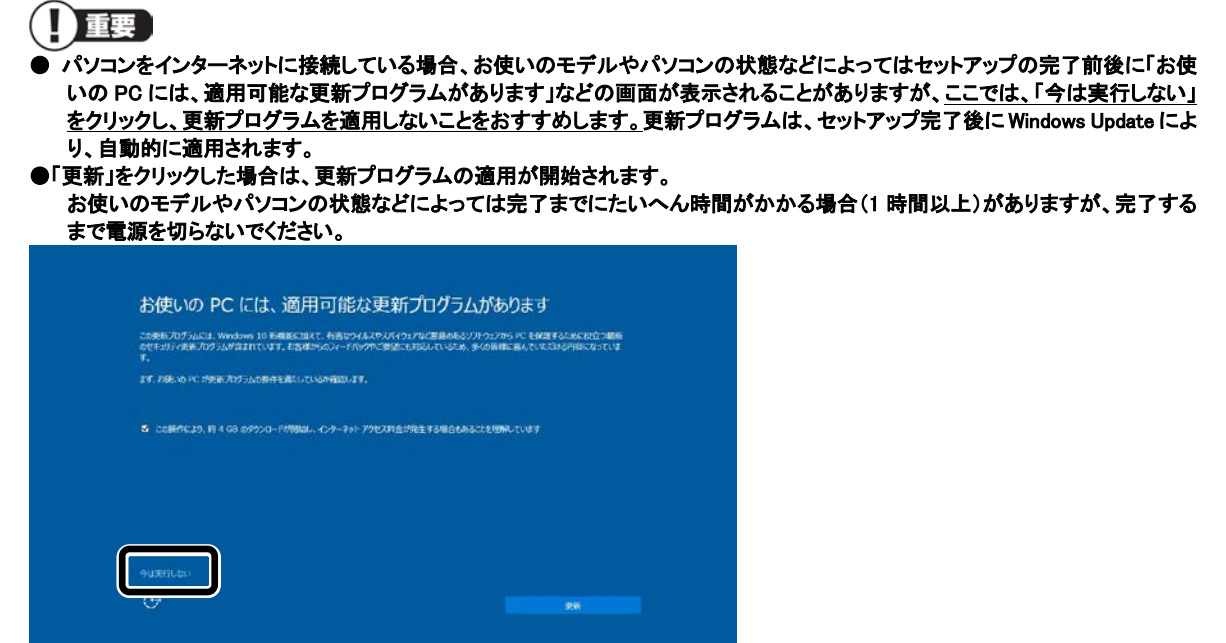

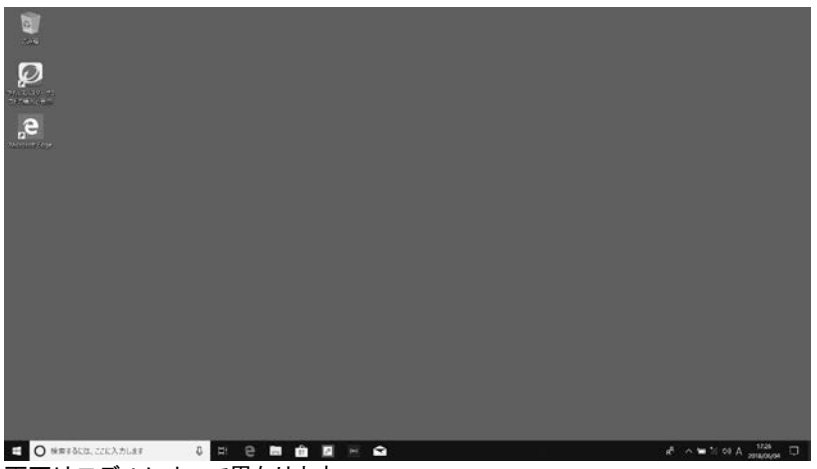

画面はモデルによって異なります。

Bluetooth マウスが添付されているモデルで、マウスの接続が完了していない場合、『セットアップマニュアル』の「マウ スを使えるようにする」をご覧になり、設定をおこなってください。 また、インターネットに接続するには、『セットアップマニュアル』の「セットアップ後の設定」をご覧になり、設定をおこな

ってください。

## ◎Bluetoothマウスの接続について

添付の『セットアップマニュアル』の「マウスを使えるようにする」の手順8「デバイスの準備が整いました!」と表 示された画面で、「NEC Bluetooth Mouse」の下に「接続済み」と表示されない場合があります。

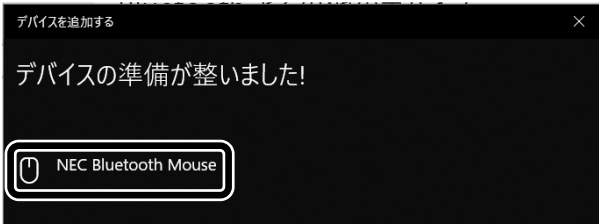

この場合でも「デバイスの準備が整いました!」と表示されていれば、接続は完了です。

## ◎Microsoft アカウントの設定について

Microsoft アカウントを設定する手順が、添付の『セットアップマニュアル』の「セットアップ後の設定」の「セッ トアップ後にMicrosoft アカウントの設定をする」の記載手順と違っています。 次の内容に読み替えてお使いください。

- ① 「 (スタート) 」-「 <sup>③</sup> (設定) 」をクリックする
- ② 「アカウント」をクリックする
- ③ 「ユーザーの情報」をクリックし、「Microsoft アカウントでのサインインに切り替える」をクリックする
- ④ 「サインイン」の画面で「アカウントをお持ちでない場合、作成できます。」の「作成」をクリックする

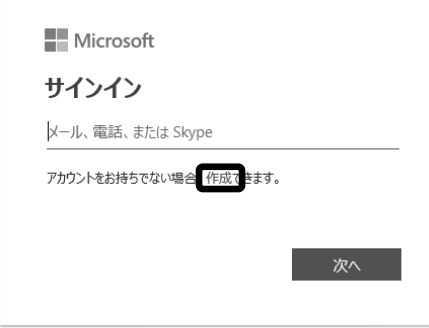

#### ⑤ 「アカウントの作成」の画面で「新しいメール アドレスを取得」をクリックする

以降は画面の指示にしたがって必要な情報を入力してください。 氏名や生年月日の入力画面が表示された場合は、画面の指示にしたがって入力してください。

#### 重要 PIN の作成について

「PIN を作成します」の画面が表示されたら、「次へ」をクリックして、「PIN のセットアップ」で PIN を作成してください。 PIN には 4 桁以上の数字を入力します。

## ◎LAVIEアプリナビについて

本製品で「LAVIEアプリナビ」をお使いになる場合は、次の点にご注意願います。

## ■購入時の状態について

購入時の状態で「LAVIEアプリナビ」はインストールされています。 添付の『セットアップマニュアル』の「LAVIEアプリナビを追加する」の手順は不要です。

## ■LAVIEアプリナビの変更点

本製品の「LAVIEアプリナビ」では画面のボタン名やタブ名、アプリの起動方法などが変更されています。次 の内容に読み替えてお使いください。

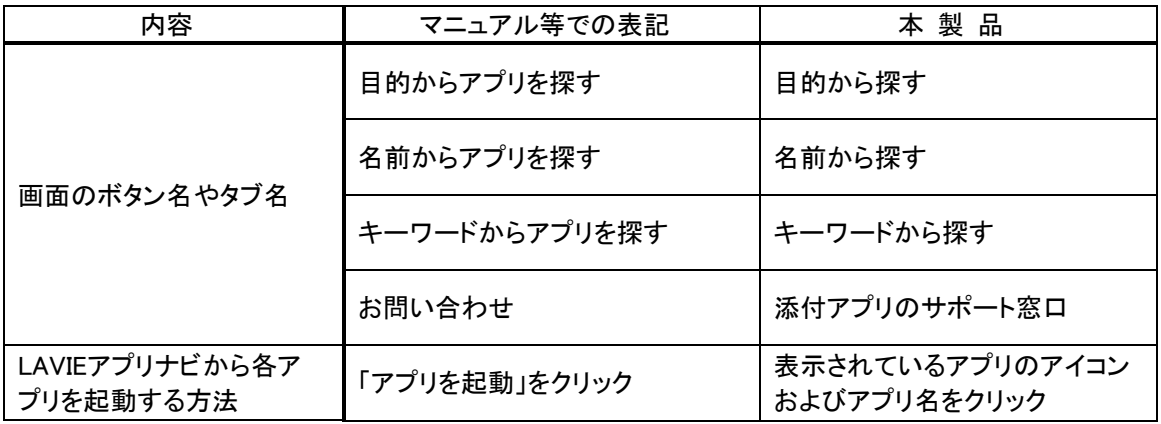

## ◎再セットアップメディア作成ツールについて

本製品で、「再セットアップメディア作成ツール」をお使いになる場合は、次の点にご注意願います。

(一) 重要

 $\overline{a}$ 

万が一のときに備えて、ご購入後なるべく早く「再セットアップメディア」を作成することを強くおすすめします。

## ■再セットアップメディアを作成する前に

『セットアップマニュアル』の「再セットアップメディア作成の準備」の「作成の手順を始める前に」に記載されて いる内容に、次の操作も追加してください。

・ 自動再生機能が動作しないようにする

次の手順で設定を変更します。

- ① 「 (スタート) |-「 <sup>③</sup> (設定) |をクリックする
- ② 「デバイス」をクリックする
- ③ 「自動再生」をクリックする
- ④ 「すべてのメディアとデバイスで自動再生を使う」を「オフ」にする

再セットアップメディアを作成したあとは、同じ手順で、「すべてのメディアとデバイスで自動再生を使う」を 「オン」にしてください。

## ■再セットアップメディア作成ツールの起動方法

本製品の「再セットアップメディア作成ツール」では起動方法が変更されています。次の内容に読み替えてお 使いください。

## Ⅱ重要

 $\overline{a}$ 

再セットアップメディア作成ツールを使用する場合は、このパソコンを AC アダプタに接続した状態でおこなってください。 AC アダプタに接続していない場合、再セットアップメディア作成ツールは使用できません。

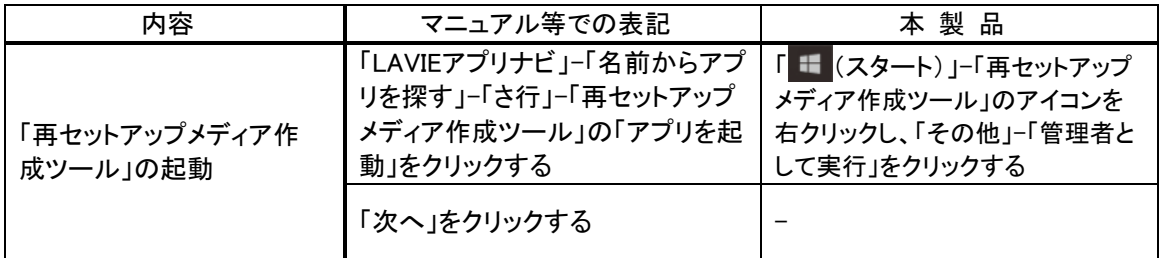

#### ■再セットアップメディア作成ツールの作成完了

本製品の「再セットアップメディア作成ツール」では作成完了時の手順が作成するメディアや枚数によって違 います。

#### ・ 作成するディスクが複数枚ある場合

ディスクが作成されたことを知らせるメッセージが表示されるので「OK」をクリックしてください。作成完了の メッセージが表示されたら、「作成完了」をクリックしてください。

#### ・ 作成するディスクが1枚の場合またはUSBメモリーの場合

作成完了のメッセージが表示されたら、「作成完了」をクリックしてください。

## ◎添付アプリについて

## ■筆ぐるめ

本製品では、筆ぐるめのバージョンが変更されています(添付モデルのみ)。本製品に添付のマニュアル等 では下記の通り読み替えてご覧ください。

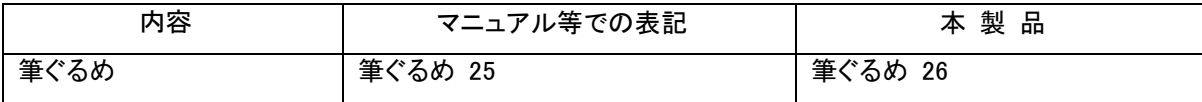

## ■Officeモデルのアプリ

本製品では、「Office Home & Business 2019」または「Office Personal 2019」が添付されているモデルをご購 入いただいた場合、本製品に添付のマニュアル等では下記の通り読み替えてご覧ください。

| 内容                     | マニュアル等での表記                  | 本製品                         |
|------------------------|-----------------------------|-----------------------------|
| Office Home & Business | Office Home & Business 2016 | Office Home & Business 2019 |
| Office Personal        | Office Personal 2016        | Office Personal 2019        |

また、本製品では、スタートメニューや「LAVIEアプリナビ」に登録されているOfficeモデルのアプリ名が変更さ れています。本製品に添付のマニュアル等では下記の通り読み替えてご覧ください。

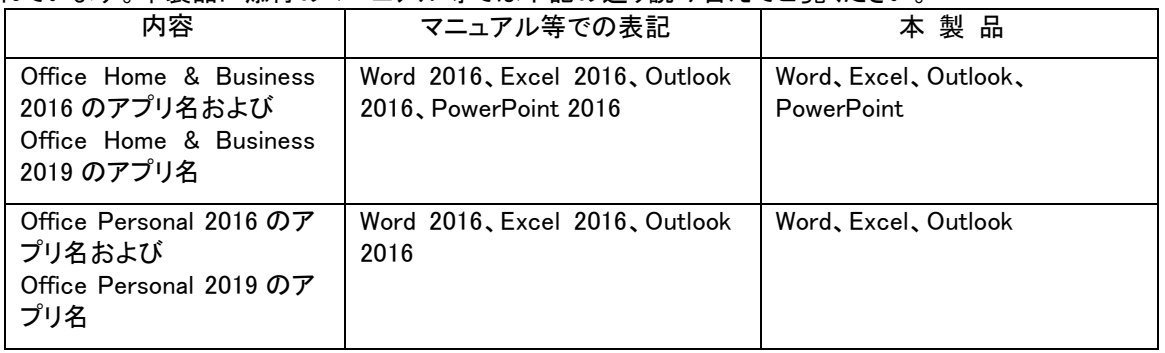